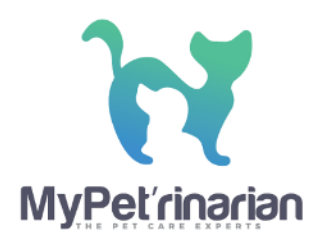

 $\leftarrow$  +45 61 66 76 11 info@mypeterinarian.com www.mypeterinarian.com

## **Paying by gift certificate**

Using gift certificates to pay for a booking is very easy. You will need to select the item/product for booking as usual and fill out your booking details.

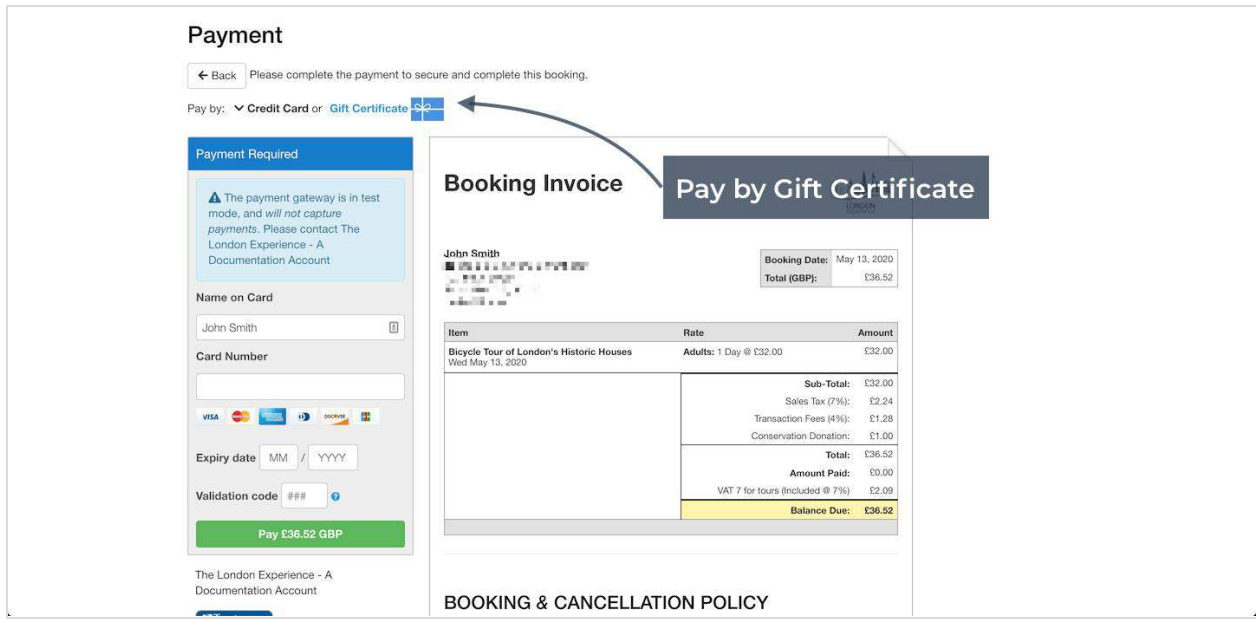

The payment screen defaults to Credit Card payment. To apply a gift certificate, you need to select the **Gift Certificate** option as shown in the picture above.

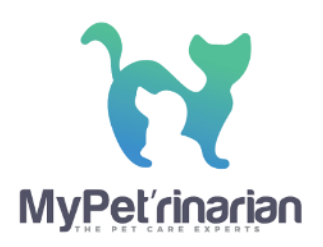

 $4561667611$  $\times$  info@mypeterinarian.com (a) www.mypeterinarian.com

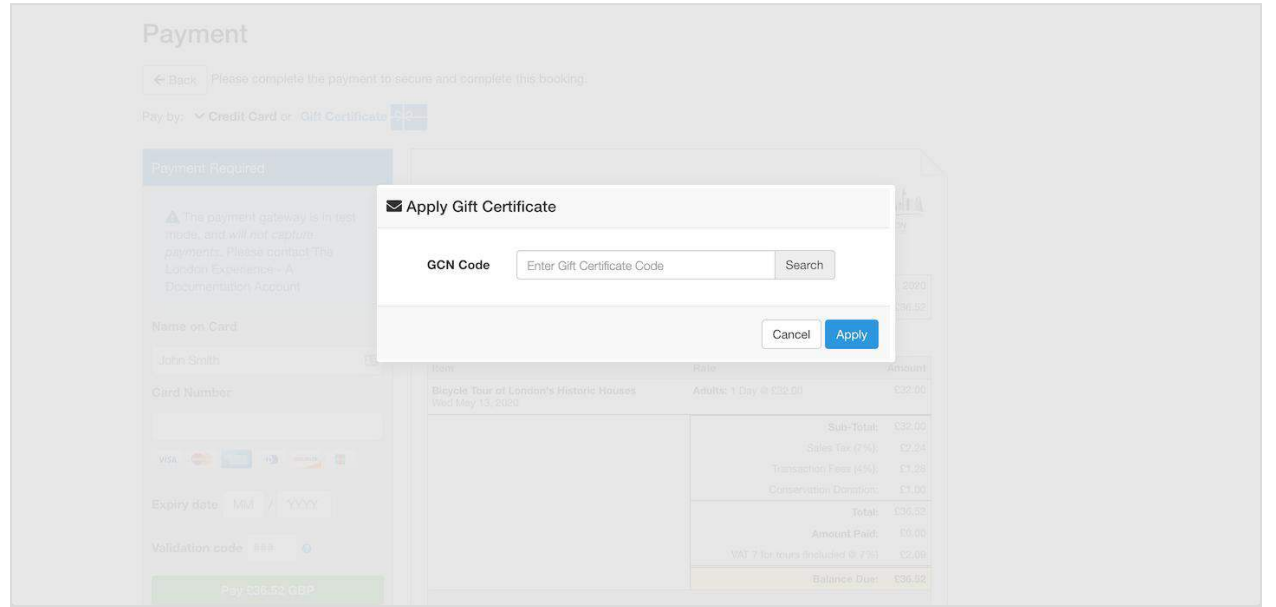

Clicking **Pay by Gift Certificate** opens a pop-up window where you can enter your **Gift Certificate Number/Code**. You can find this number beneath the barcode on your gift certificate *PDF*.

You will need to enter the **Gift Certificate Number**, including the dashes, into the **GCN Code** field. Once the system recognizes the code, you will be able to view the gift certificate below the **GCN Code** field.

Clicking the **Apply** button deducts the invoice total from the gift certificate balance.

You might have a balance remaining, which you can use later. If the gift certificate balance does not cover the transaction, you can enter another gift certificate number or pay via credit card.

If you have any questions or still having trouble after following the instructions above don't hesitate to contact us at [hej@mypeterinarian.com](mailto:hej@mypeterinarian.com) and we will be happy to assist you.